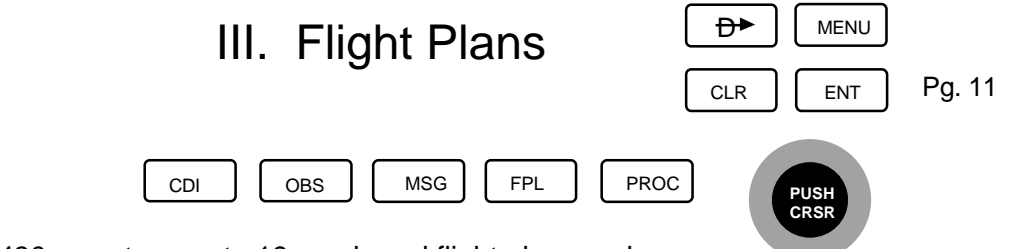

The GNS 430 can store up to 19 numbered flight plans and allows you to display and fly an active flight plan (FPL 0). Additionally each of the stored Flight Plans can be used in reverse. Each Flight Plan can contain up to 31 waypoints. Unlike the Direct-To mode, the Flight Plan Mode requires you to enter an identifier for the starting point.

## **A. Creating a Flight Plan** (Wichita, KS to STONS intersection, to Salina, KS).

- 1. PRESS  $\left\lfloor \begin{array}{c} \text{FPL} \end{array} \right\rfloor$  to select the flight plan pages.
- 2. ROTATE the Small Knob to display Catalog (FPL 2)
- 3. PRESS  $[$  MENU $]$  to display catalog options.
- 4. If necessary ROTATE the Large Knob to highlight "**Create New Flight Plan?**".
- 5. PRESS $[$  ENT  $]$  . The screen changes to FLIGHT PLAN with the number of the first unused flight plan in the upper left corner and the flashing cursor is over the first blank identifier.
- 6. ROTATE the Small Knob to enter the first character of KICT.
- 7. ROTATE the Large Knob to move the cursor to the second character.
- 8. With the Small and Large Knob, continue entering characters until the entire identifier of the starting waypoint is complete. As the last character is entered, the symbol for an airport appears  $\blacksquare$ , the geographical location, "**N CEN USA**", the airport name "**WICHITA MID CONTINENT**", along with its city and state "**WICHITA KS**". The latitude and longitude is also displayed.
- 9. PRESS  $\left\lfloor \frac{\text{ENT}}{\text{N}} \right\rfloor$  . The cursor moves to the next waypoint field.
- 10. Using the Small and Large knobs, DIAL in the identifier of the next waypoint and PRESS  $[$  ENT  $]$  . Continue entering waypoints until the identifier for the destination airport is complete. When finished, PRESS the Small Knob to turn the cursor off, store the flight plan, and return to the Flight Plan Catalog (FPL 2).

NOTE: The Flight Plan you just entered is now stored in the catalog and can be edited, activated, deleted or copied to another numbered position or copied to another GNS 430 (Crossfill) in a dual installation, from this catalog page (FPL 2).

PRESS  $[$  FPL  $]$  to return to the original page or PRESS and HOLD  $[$  CLR  $]$  to go to the Default Nav Page (NAV 1).

**NOTE:** To activate a stored Flight Plan see next page.